## **Steps to Clear History to Login in Baroda GEMS Application**

1) Open Chrome Browser and click on 3 vertical dots on top right of browser window as given in image

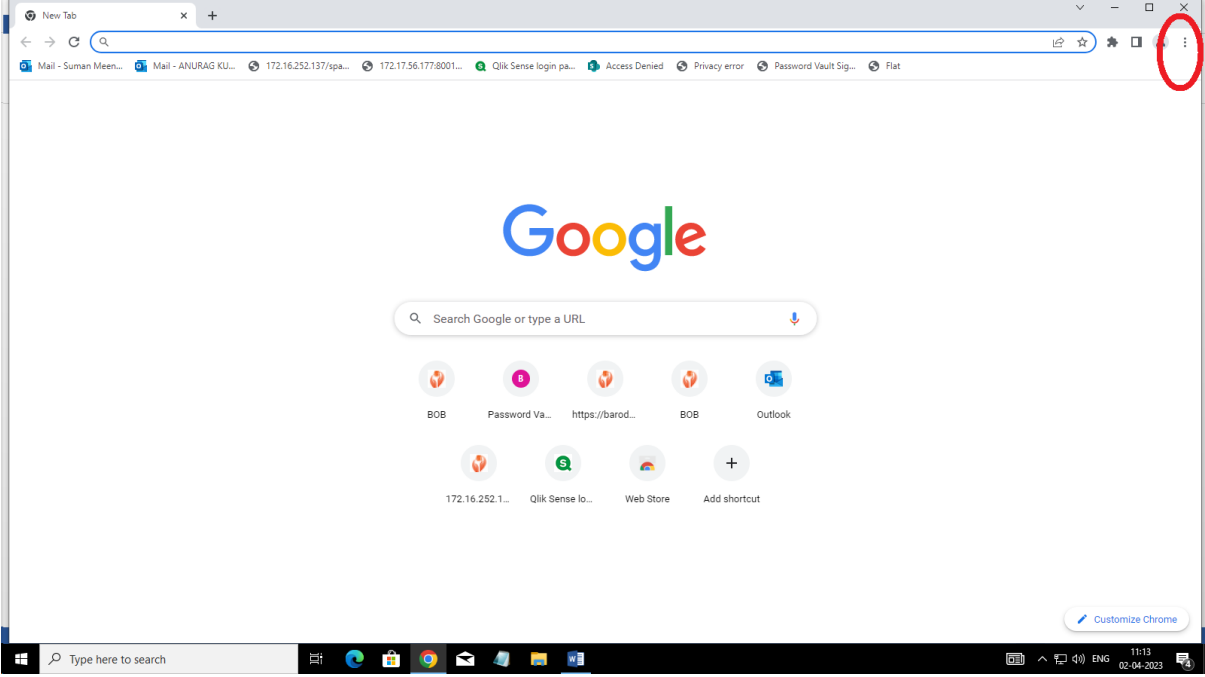

2) In the list provided after clicking 3 dots hower/select history

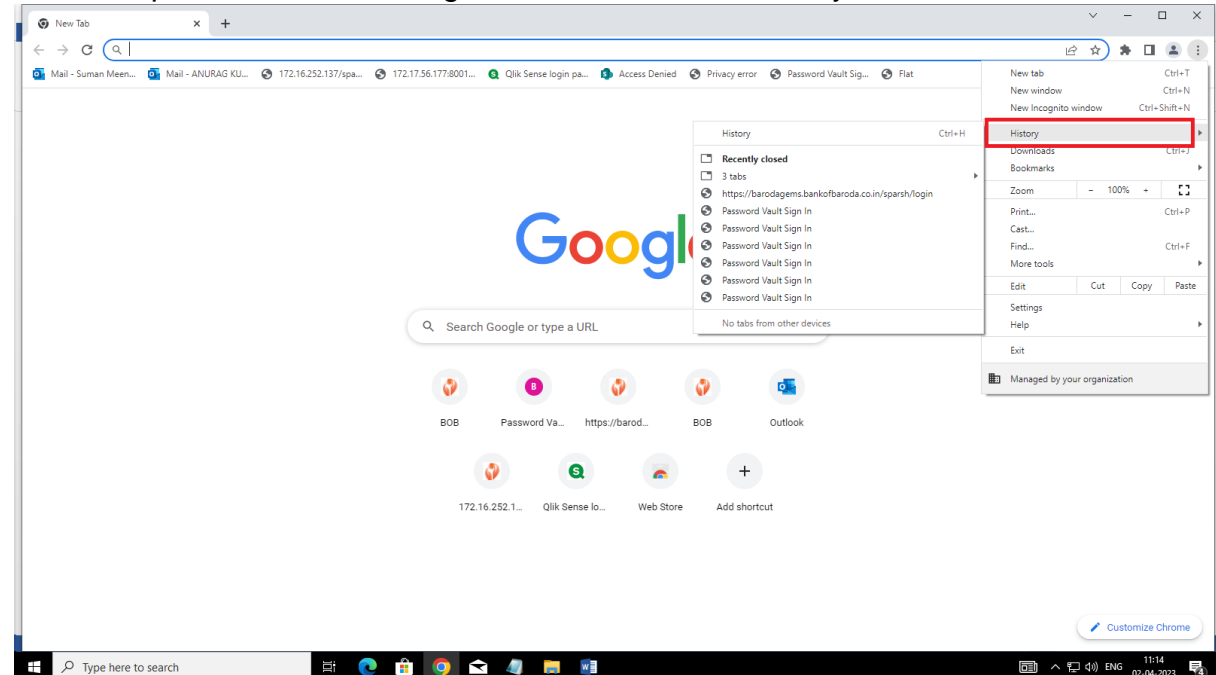

## BANK-PUBLIC

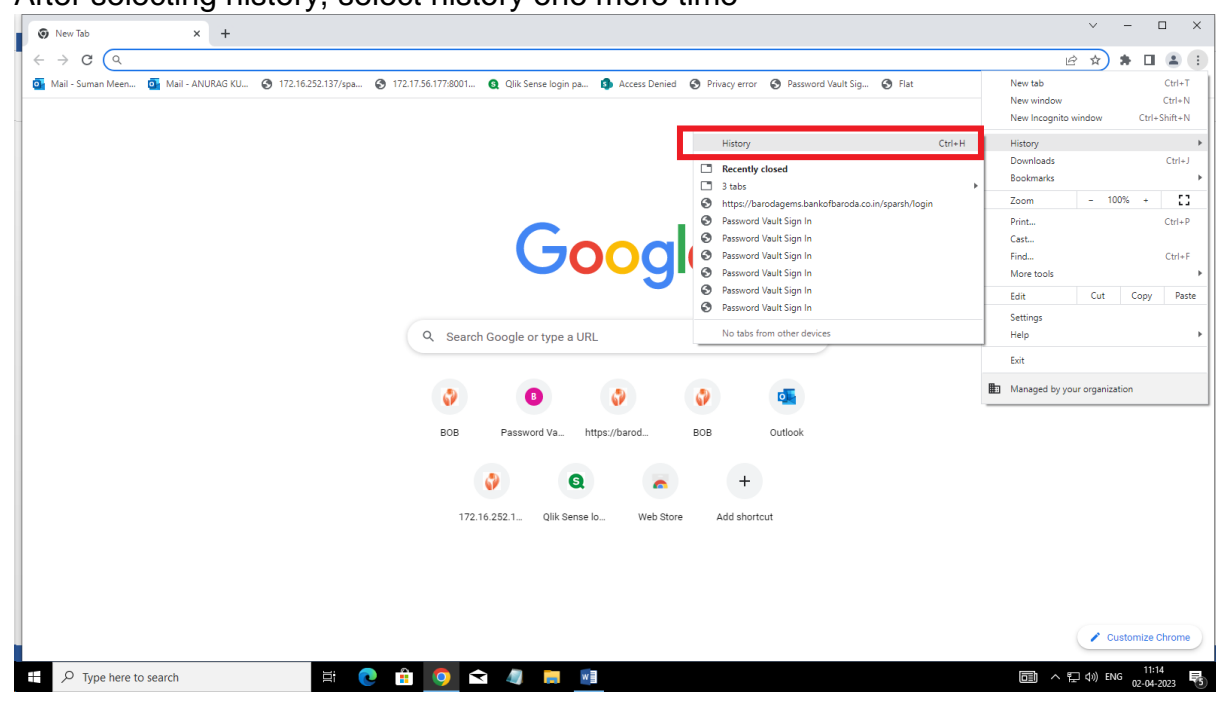

3) After selecting history, select history one more time

4) In next window where history details are, select **clear browsing data**

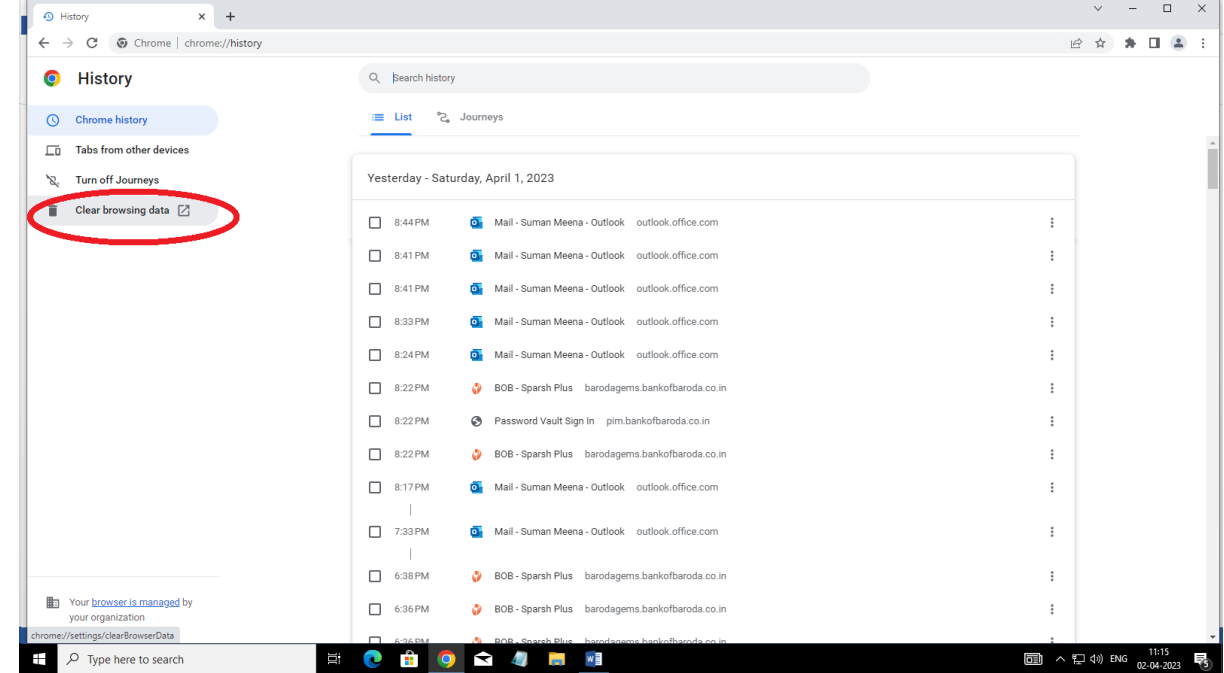

5) On clear browsing data , ensure to select **Advance option and All Time option**

## BANK-PUBLIC

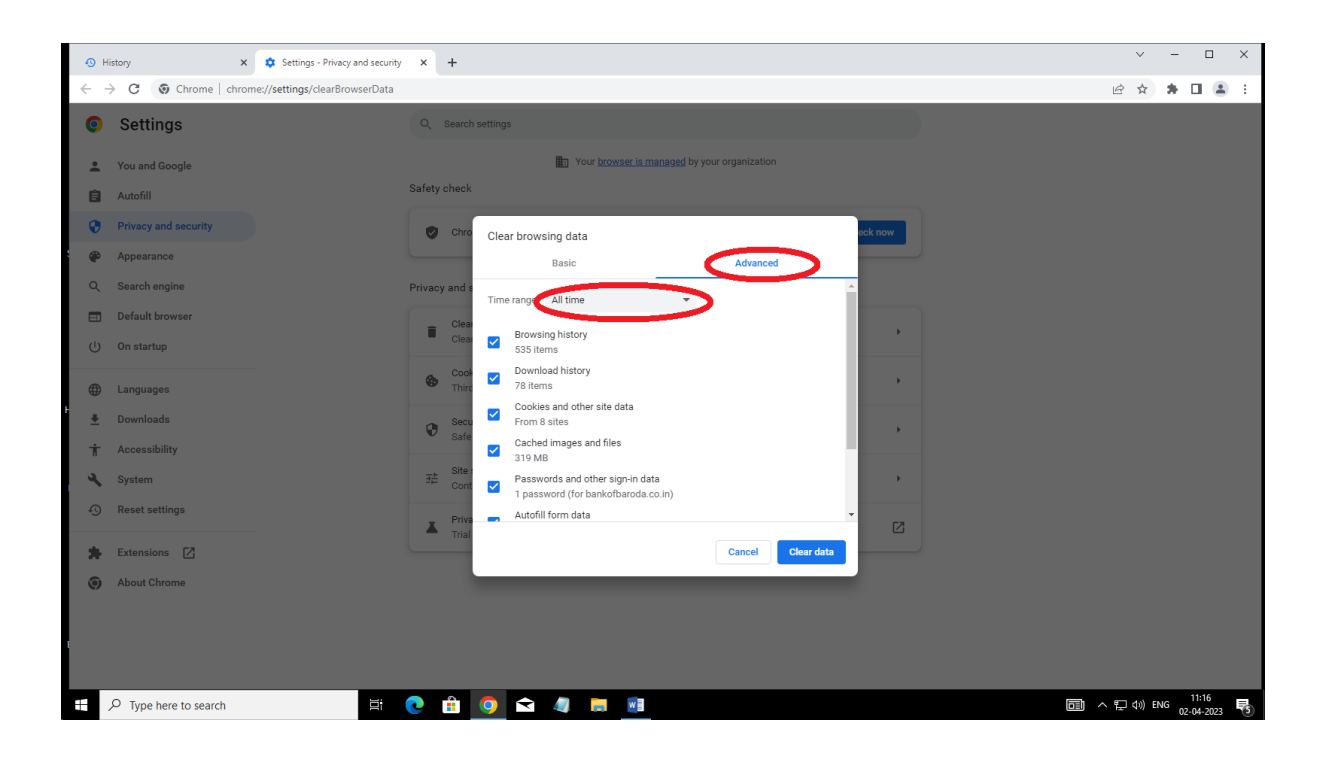

6) Ensure to check all the check boxes using window slider specially the options in screenshot.

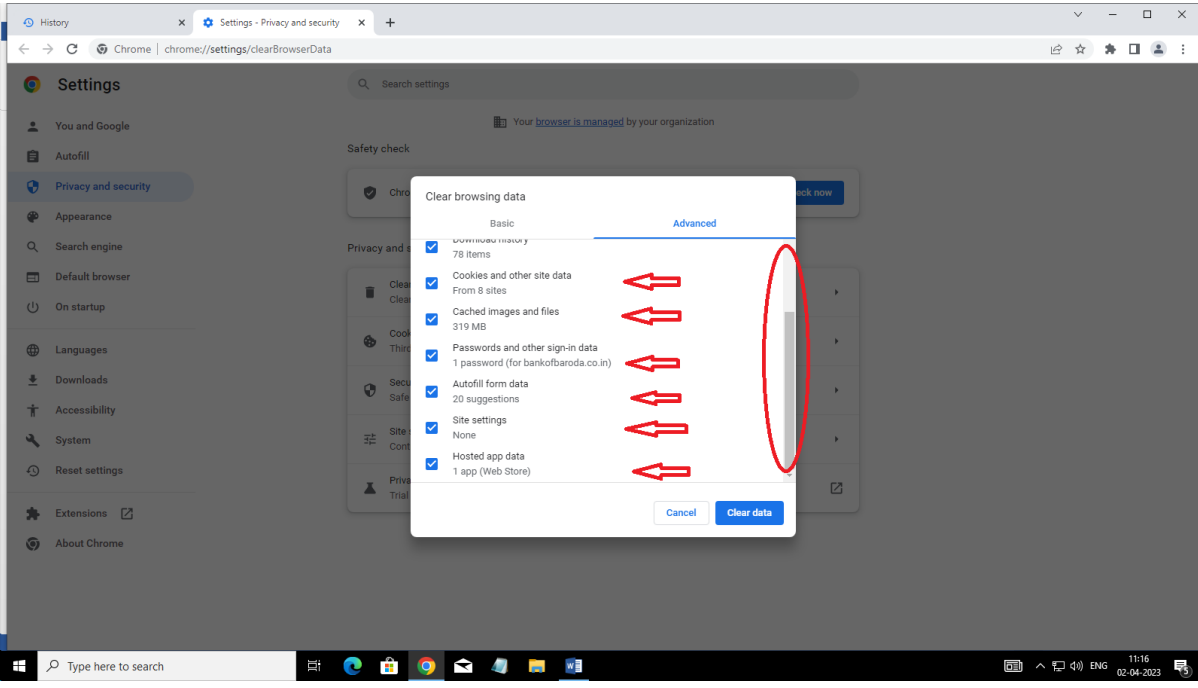

7) Click on Clear data and once the timer stop data is clear, close the browser.

## BANK-PUBLIC

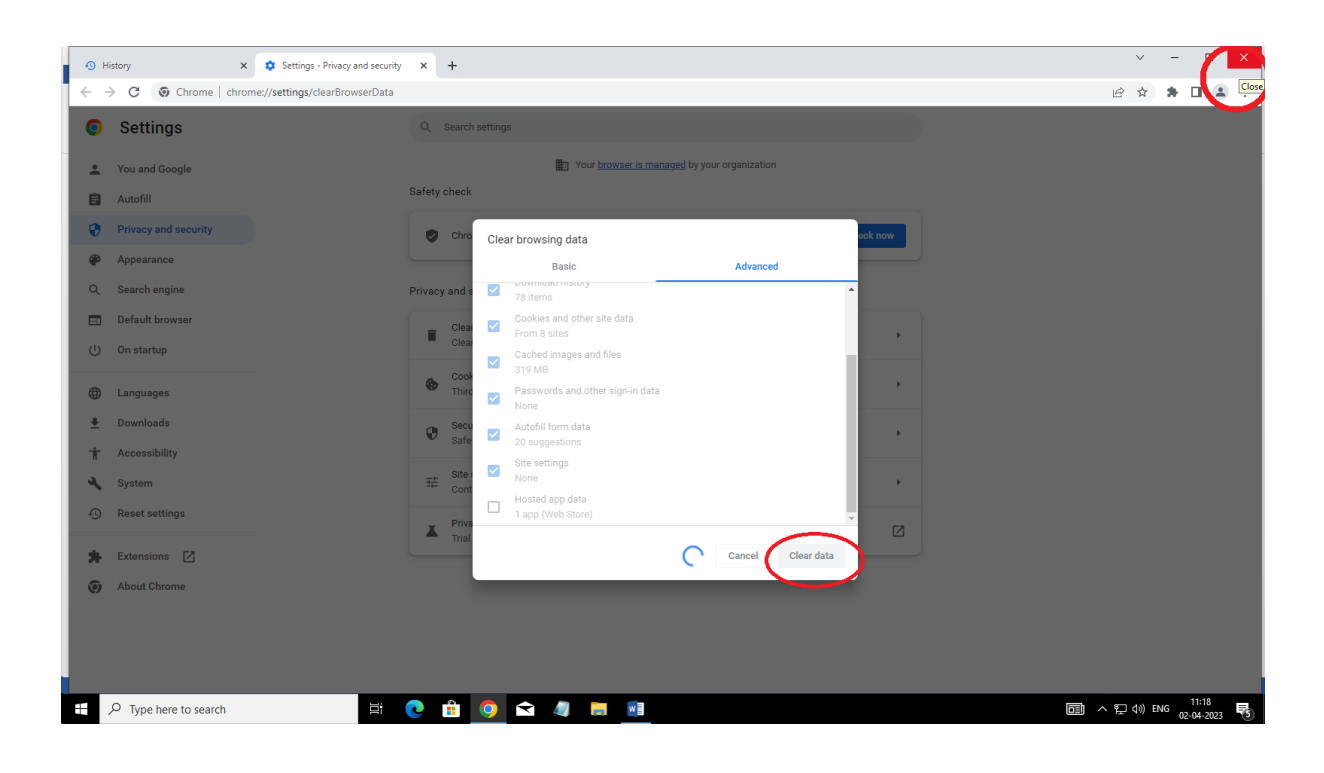

8) Finally, reopen the browser and go to <https://barodagems.bankofbaroda.co.in/sparsh> .